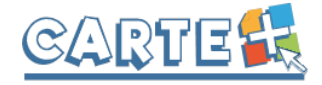

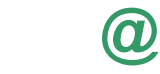

# **Comment accéder au portail famille :**

Depuis le site de la mairie de Merlevenez : https://merlevenez.carteplus.fr/

# **Comment s'authentifier ?**

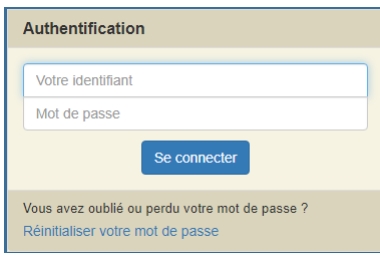

Lors de votre 1<sup>ère</sup> connexion, vous devez saisir l'identifiant et le mot de passe qui vous ont été fournis, il vous sera demandé de saisir un nouveau mot de passe.

Sur la page d'accueil, des informations peuvent être données par la structure,

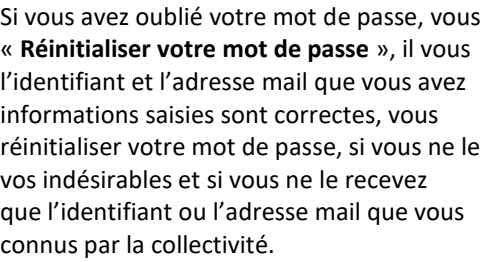

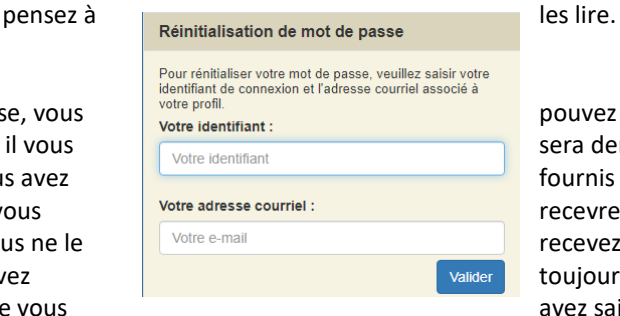

souvez cliquer sur sera demandé de saisir fournis à la collectivité. Si les recevrez un mail pour recevez pas, vérifier dans oujours pas, c'est surement vez saisi ne sont pas ceux

# **Votre première connexion ?**

Lors de votre première connexion, vous devez saisir un mot de passe personnalisé respectant les règles affichées. Ce mot de passe sera ensuite crypté et ne pourra être accessible à aucune autre personne.

- Saisir le mot de passe souhaité, et le confirmer
- Cliquer sur , il s'affiche « *Le mot de passe a bien été enregistré* », cliquer alors sur ✔ J'accède à mon portail Familles

Il vous sera alors demandé de consulter le « RGPD » et les « Conditions générales d'utilisation du portail », puis de cocher les cases indiquant que vous avez pris connaissance de ces documents.

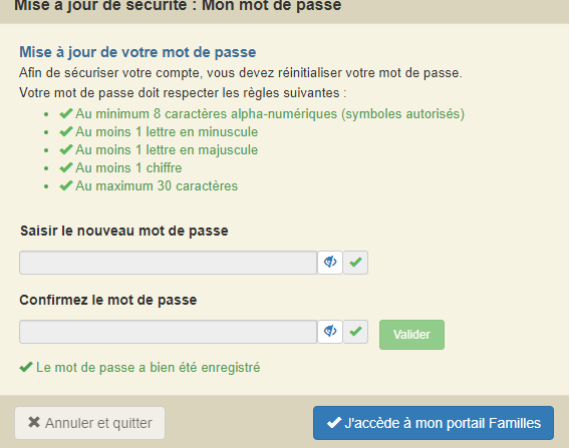

# **Règlement intérieur ?**

Vous devez cocher la case indiquant que vous avez pris connaissance du règlement intérieur puis validez et signer la fiche en indiquant votre nom, le lieu, la date et l'heure.

SI vous avez plusieurs enfants inscrits, le nom des autres enfants est indiqué en haut de la page, vous devez cliquer sur « *Accéder à la fiche* » et validez et signer pour chacun des enfants.

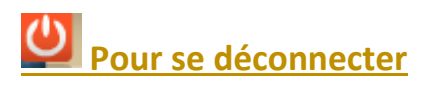

A droite de ce bouton, votre nom et prénom sont affichés. Sont également affichés :

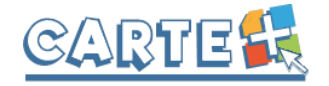

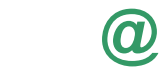

- La structure que vous consultez. Si plusieurs structures sont présentes sur le site, il suffit de cliquer sur le menu déroulant pour changer de structure
- La date de dernière mise à jour du site.

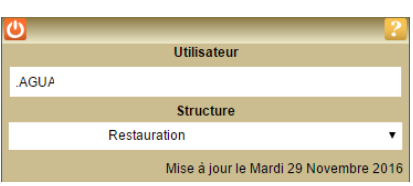

# **Les différents onglets ?**

Sur un ordinateur, les différentes options sont affichées ainsi :

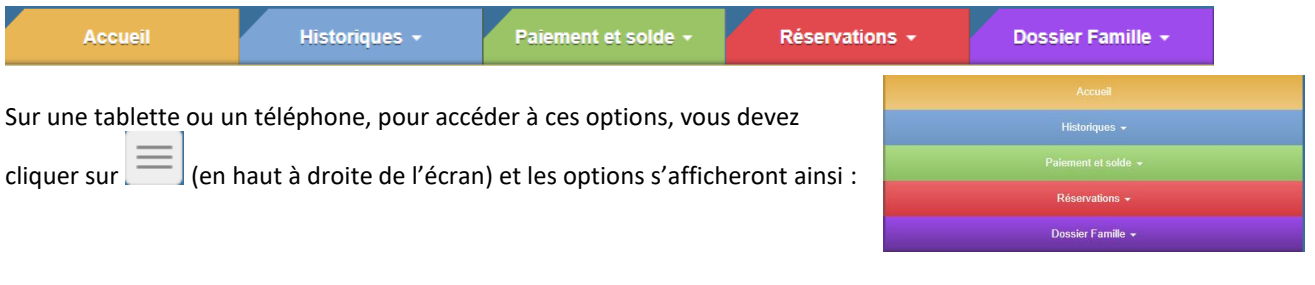

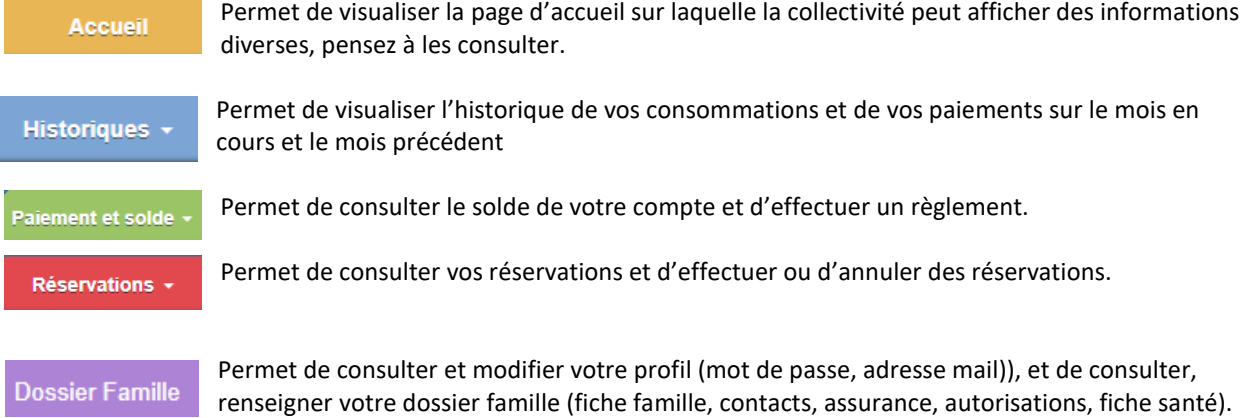

# **Modifier votre mot de passe, votre adresse mail ?**

Vous pouvez modifier votre mot de passe et votre adresse mail depuis **Profil Utilisateur**. L'adresse mail est importante, car c'est sur celle-ci que vous recevrez le compte-rendu de vos réservations et le ticket de paiement lorsque vous effectuerez des règlements. Vous pouvez saisir plusieurs adresses mail en les séparant par un point-virgule. Pour les tickets de paiements, seule la première sera prise en compte.

# **Consulter les historiques :**

Historiques -

Vous pouvez consulter, imprimer et exporter l'historique de vos consommations et de vos règlements sur le mois en cours et le mois précédent.

Sur l'historique des consommations, utiliser les flèches pour passer d'un mois à l'autre.

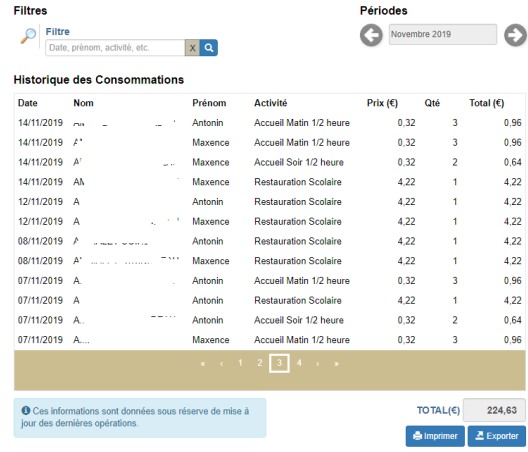

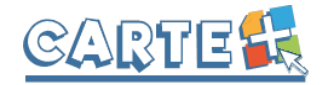

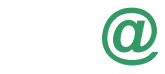

#### **Historique des Règlements**

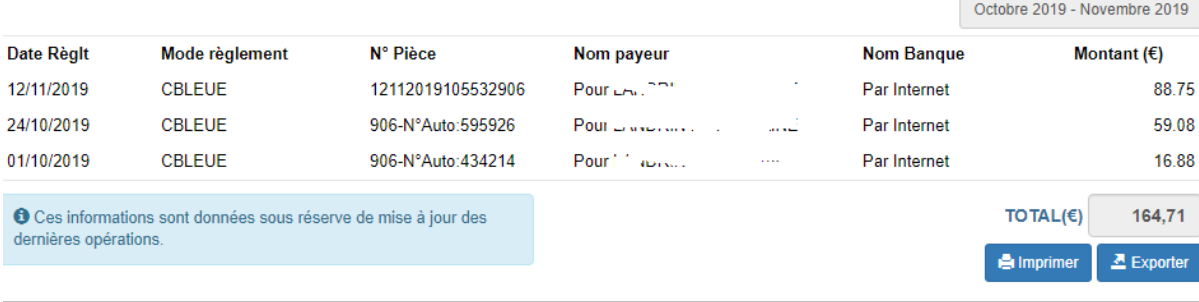

## **Consulter votre solde et payer :**

# Paiement et solde +

Vous pouvez consulter le solde de votre compte et éventuellement effectuer un paiement sécurisé par carte bancaire. Cliquer sur « **Paiement et Solde** ». Le solde de votre compte est affiché, avec le détail par portemonnaie.

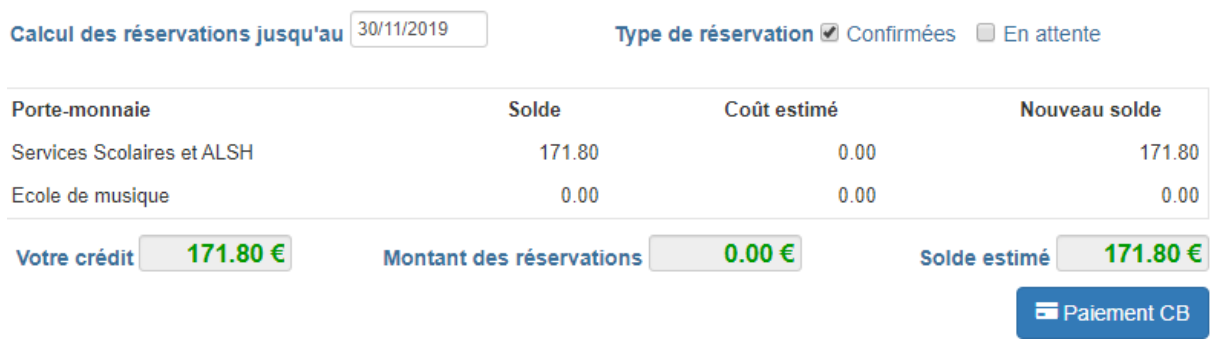

- La colonne **Solde** correspond au solde actuel de votre compte.
- La colonne Coût estimé et le Montant des réservations seront toujours à zéro car ces colonnes ne sont utilisées que dans le cas d'un prépaiement. Si vous souhaitez connaître le montant de vos réservations, vous pouvez le consulter dans le **Suivi des réservations.**
- La colonne Montant dû correspond aux montants des factures à régler.

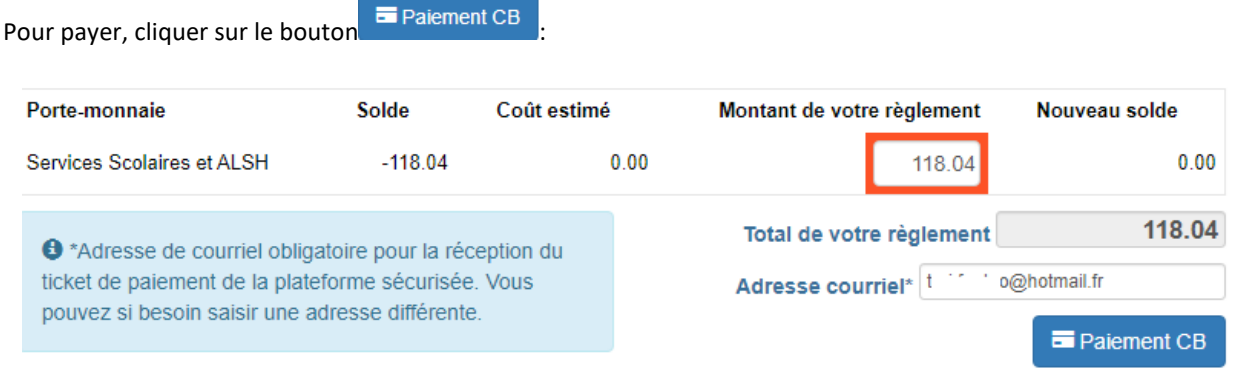

Le paiement en ligne s'effectue sur la plateforme sécurisée TIPI. Après avoir cliqué sur « Paiement CB », le montant total de votre règlement et votre adresse courriel seront transmis à la plateforme de paiement. L'utilisation de votre adresse courriel par la plateforme de paiement est destinée iniquement à l'envoi du Ticket de paiement

- Dans la colonne « **Solde** » est calculé le montant de votre solde actuel (en positif si votre solde est créditeur, en négatif sinon)
- La colonne **Coût estimé** sera toujours à zéro pour les activités pour lesquelles vous recevez une facture.
- Si votre solde est débiteur, le montant du règlement que vous devez effectuer est affiché dans la colonne « **Montant de votre règlement** » : vous pouvez le modifier si vous souhaitez régler un montant différent afin d'alimenter votre compte par avance.
- Si votre **Email** n'est pas renseigné, renseignez-le.

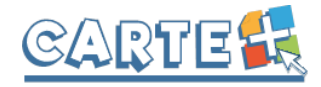

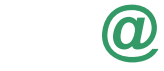

- Cliquer sur le bouton <sup>Paiement CB</sup> vous êtes alors redirigé vers le site de paiement sécurisé où vous devez rentrer les informations nécessaires à votre paiement. Aucune information concernant votre carte bancaire n'est enregistrée, uniquement le montant et la date du paiement.
- Une fois votre paiement effectué, vous pourrez le voir dans la page des « H**istorique règlements** ».

## **Réserver vos activités :**

### Réservations +

Vous pouvez réserver les activités sur une période définie.

Plusieurs méthodes pour effectuer vos réservations sont possibles et décrites ci-après :

- Réserver une seule activité sur plusieurs jours
- Réserver plusieurs activités sur une journée
- Copier les réservations que vous venez de faire sur un autre enfant ou sur le même enfant pour une autre activité.

*IMPORTANT : Vos réservations ne sont pas validées dès que vous cliquez sur un jour ou sur une activité, il faut que vous validiez une 1ère fois pour afficher le récapitulatif de vos réservations afin que vous puissiez contrôler, puis que vous validiez à nouveau après avoir contrôler le* 

*récapitulatif de vos demandes.*

- Sélectionner l'enfant pour lequel vous souhaitez effectuer des modifications sur les réservations.
- **Important** : le nombre de places disponibles est affiché pour les activités dont le nombre de places est limité. Ce nombre de places peut évoluer car d'autres personnes peuvent être également en train de faire des réservations. Une vérification sera faite au moment où vous validerez réellement vos réservations.

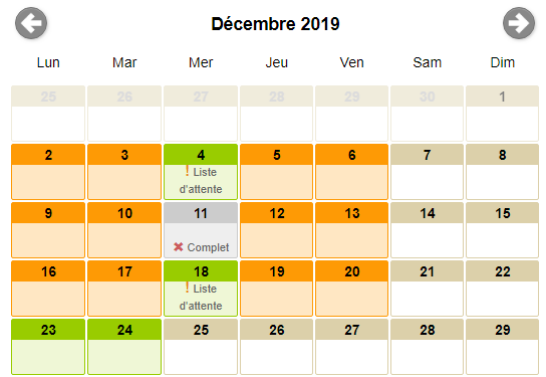

Suivi réservations Le bouton permet de consulter vos réservations et de vérifier ce que vous venez d'effectuer.

### **Vous souhaitez réserver une seule activité :**

- Sélectionner l'enfant pour lequel vous souhaitez effectuer des modifications sur les réservations.
- **Sélectionner l'activité** que vous souhaitez réserver
- Pour les activités nécessitant de saisir des horaires, si vous souhaitez réserver tous les jours avec les mêmes horaires, sélectionner l'horaire. Sinon, il vous sera demandé de saisir l'horaire sur chaque jour que vous sélectionnerez.

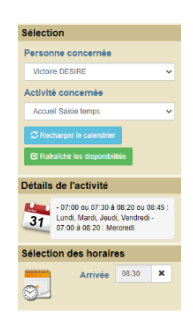

Le calendrier est affiché, en utilisant le **code couleur** ci-dessous :

L'activité n'est pas ouverte ou vous êtes hors délai pour réserver ce jour.

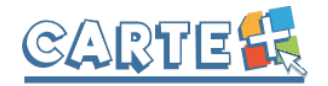

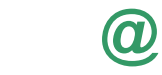

Lun

**≭** Activité complète

- Activité disponible
- La Activité disponible uniquement en liste d'attente
- Activité réservée, modifiable
- Activité demandée en liste d'attente ou refusée, annulable
- Activité réservée, non modifiable

Activité en liste d'attente ou refusée, annulable

- Des outils de validation rapides sont accessibles
	- o Sélection / annulation d'une semaine complète en cliquant sur la flèche à gauche de la

semaine : si le 1<sup>er</sup> jour réservable de la semaine n'est pas réservé, tous les jours seront réservés, s'il est déjà réservé, tous les jours seront annulés.

- o Sélection / annulation de tous les lundis, mardis, … du mois en cliquant sur la flèche sous le jour de la semaine : si le 1<sup>er</sup> jour réservable n'est pas réservé, tous les jours seront réservés, s'il est déjà réservé, tous les jours seront annulés.
- o Sélection / annulation de tous les jours du mois en cliquant sur l'icône à droite du mois : si le 1<sup>er</sup> jour réservable du mois n'est pas réservé, tous les jours seront réservés, s'il est déjà réservé, tous les jours seront annulés.
- Vous pouvez également cliquer sur les jours que vous souhaitez réserver (ils passent à l'orange) ou sur les jours que vous souhaitez supprimer (ils passent au vert)
	-
- Cliquer sur pour afficher le récapitulatif de vos demandes (Cf. paragraphe Valider vos réservations ci-après). **IMPORTANT : vos réservations ne seront toujours pas enregistrées tant que vous n'aurez pas valider votre récapitulatif.**
- **EXADSED VIDEOS**<br>pour annuler toutes les opérations que vous venez de faire.
- **Vous pouvez recopier les réservations que vous venez d'effectuer** sur un autre enfant ou sur le même enfant pour une autre activité :
	- o Sélectionner sur l'écran du calendrier l'enfant et l'activité pour lesquels vous voulez recopier les réservations,
	- o Cliquer sur l'icône (à droite du mois),
	- o Sur l'écran ci-contre, sélectionner l'enfant, l'activité et la période pour lesquels vous venez de faire des réservations et que vous souhaitez recopier,

o Cliquer sur **Valider** Un contrôle est fait et si certaines réservations ne peuvent pas être recopiées (plus de place, horaires incompatibles, …) un écran vous affiche la liste de ces réservations non importées.

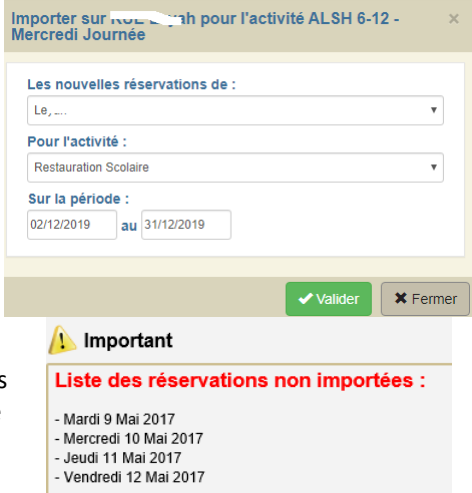

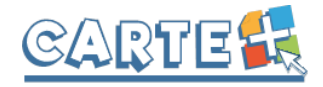

 $\mathbf{7}$ 

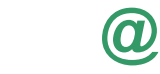

### **Vous souhaitez réserver des activités différentes :**

- Ne sélectionnez pas d'activité
- Le calendrier est affiché, en utilisant le **code couleur** ci-dessous :

L'activité n'est pas ouverte ou vous êtes hors délai pour réserver ce jour.

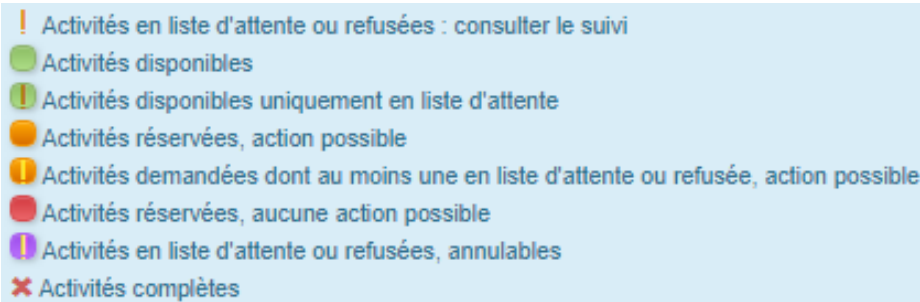

- Cliquer sur le jour que vous souhaitez réserver.
- La liste des activités disponibles est affichée en respectant le code couleur
- Cliquer sur l'activité ou les activités que vous

 $\star$  Fermer souhaitez réserver/Annuler, puis sur pour revenir au calendrier et continuer vos réservations.

- Pour les activités nécessitant une saisie d'heure, l'écran ci-contre est affiché :
	- o Cliquer sur l'heure et à l'aide des curseurs, sélectionner l'heure souhaitée
	- $\circ$  Le bouton  $\left\{$  Retour permet de sortir de cette fenêtre sans valider
	- $\circ$  Le bouton  $\bullet$  Valider permet de valider l'horaire saisi
	- o Le bouton **X** Annuler n'apparaît que si vous avez déjà réservé ce jour et permet d'annuler la réservation effectuée.

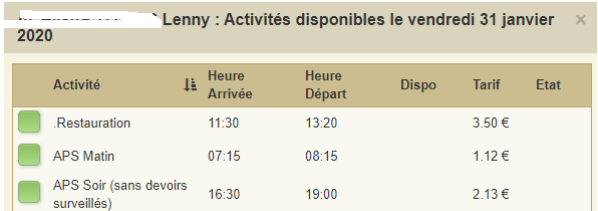

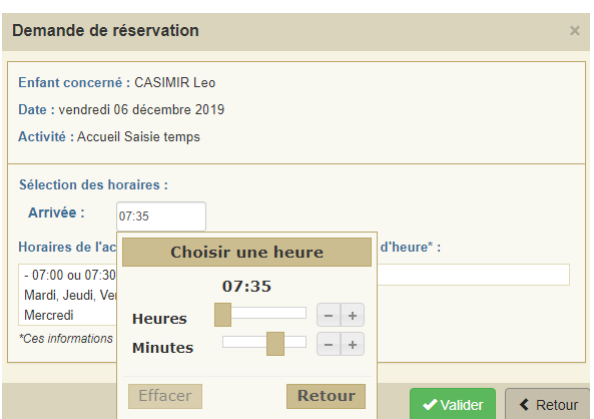

- Cliquer sur valider pour afficher le récapitulatif de vos demandes (Cf. paragraphe Valider réellement vos réservations ci-après). **IMPORTANT : vos réservations ne seront toujours pas enregistrées tant que vous n'aurez pas valider votre récapitulatif.**
- 

Cliquer sur **X** Annuler pour annuler toutes les opérations que vous venez de faire.

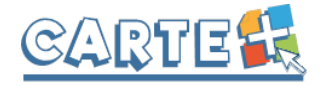

-

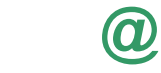

## **Valider réellement vos réservations :**

#### Après avoir validé vos réservations à l'étape précédente, le récapitulatif est affiché.

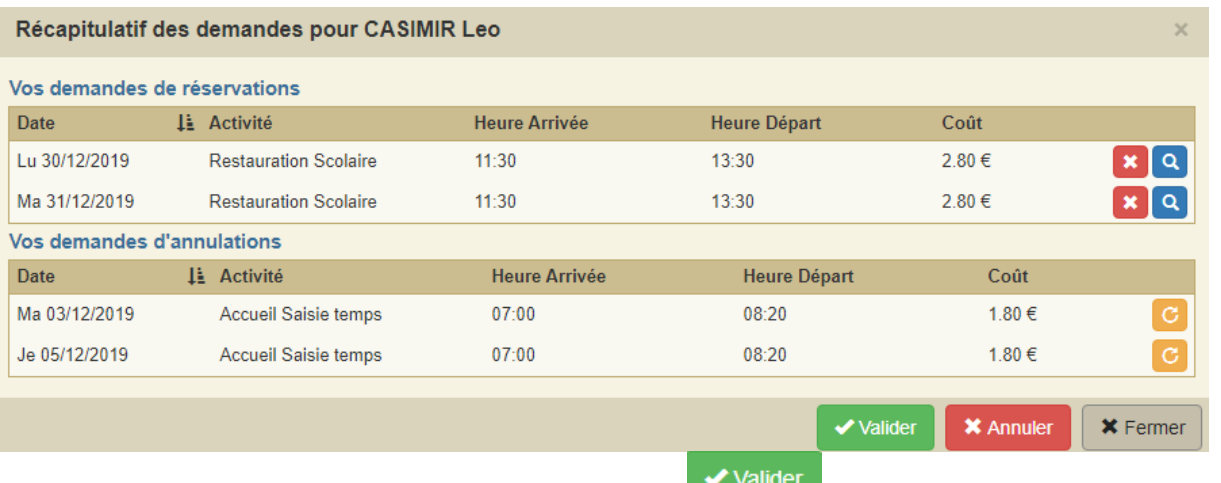

**IMPORTANT** : tant que vous n'avez pas cliqué sur le bouton vos réservations ne sont pas prises en compte.

- Le récapitulatif présente un 1<sup>er</sup> tableau sur lequel sont affichées vos réservations, et s'il y a lieu un 2<sup>ème</sup> tableau présentant vos annulations.
- Cliquer sur le bouton pour valider vos réservations/annulations.
- Une vérification est effectuée à ce moment-là pour contrôler que les journées demandées sont toujours disponibles. Si des demandes de réservations ne peuvent être acceptées (car plus de place disponible), ou sont mises en liste d'attente, elles sont affichées comme ci-dessous. Il est important de bien lire ces remarques.

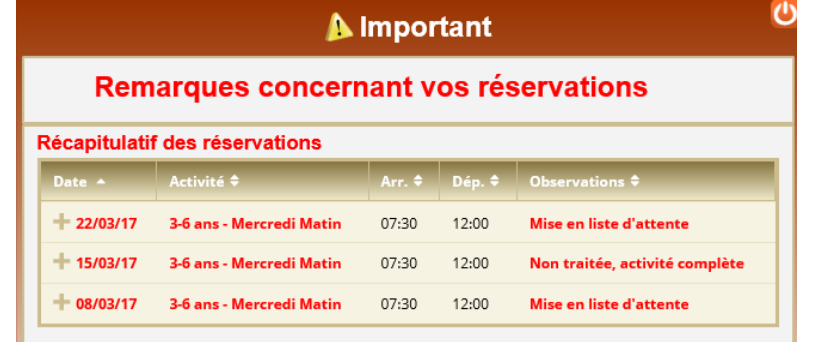

**X** Fermer

- Si vous souhaitez modifier certaines demandes avant de valider, cliquer sur le bouton
- Si vous souhaitez abandonner complétement les demandes que vous venez de faire, cliquer sur le bouton **X** Annuler
- Si vous avez renseigné votre adresse Mail, un compte-rendu du traitement de vos réservations vous sera envoyé par mail le lendemain.

#### Suivi réservations

Le bouton **permet de consulter vos réservations et de vérifier ce que vous venez** d'effectuer.

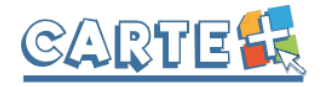

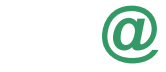

áhut

## **Inscriptions à l'année :**

#### Inscriptions à l'année

Pour certaines activités, il est possible de demander une inscription à l'année si la fréquentation est régulière. Vous pouvez la saisir ou la modifier directement sur le portail en respectant un délai de mise en place.

Date

Date de début \* 01/09/2020

- La date de fin n'est pas obligatoire, dans ce cas, l'inscription sera valide d'une année scolaire sur l'autre. Vous pourrez bien sûr la modifier chaque début d'année scolaire ou en cours d'année.
- L'option « *Une semaine sur 2* » est à cocher, si la fréquentation n'a lieu qu'une semaine sur 2, dans ce cas, il faut que la date de début de votre inscription à l'année corresponde à la première semaine de fréquentation.
- Vous devez cocher les jours de fréquentation.
- Cliquer sur **P**valider l'inscription pour enregistrer.

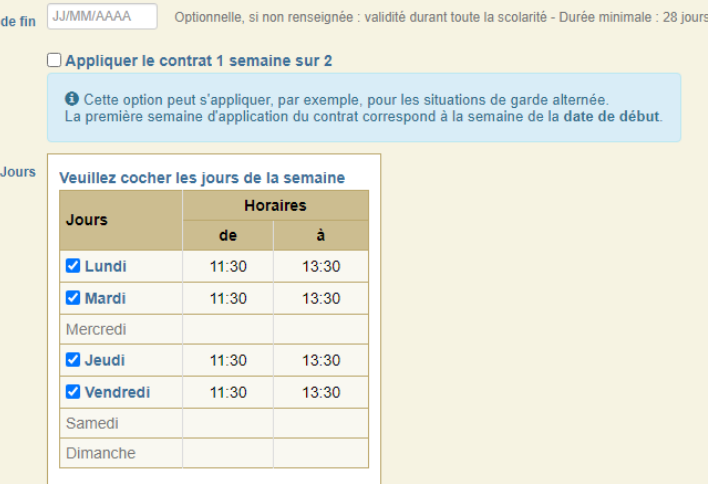

Délai de mise en place : 2 jours

#### **IMPORTANT :**

- Une inscription à l'année ne peut démarrer ou être arrêtée qu'en respectant un délai de mise en place précisé en face de la date de début. Dans notre exemple il est sur 2 jours, si vous avez des modifications à apporter sur les 2 jours à venir, il faut les faire sur le calendrier dans « **Gestion des réservations** »
- Sur un contrat actif, il n'est possible de modifier ni les jours, ni les horaires. Si vous avez à les modifier, vous devez procéder ainsi :
	- o Terminer le contrat actuel, le délai de mise en place est pris en compte (vous pourrez modifier vos réservations sur ce délai dans « *Gestion des réservations* »
	- o Créer un nouveau contrat
- Les modifications apportées sur les inscriptions à l'année seront transmises dans la nuit au gestionnaire et **seront donc visibles sur le calendrier et dans le suivi des réservations le lendemain au plus tôt.**

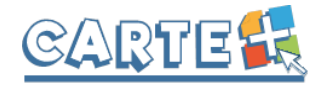

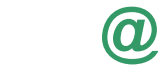

### Suivi des réservations

## **Consulter vos réservations :**

Permet de vérifier et d'imprimer vos réservations.

Pour ne voir que les réservations / annulations que vous venez de faire, décocher la case « *Transmise* »

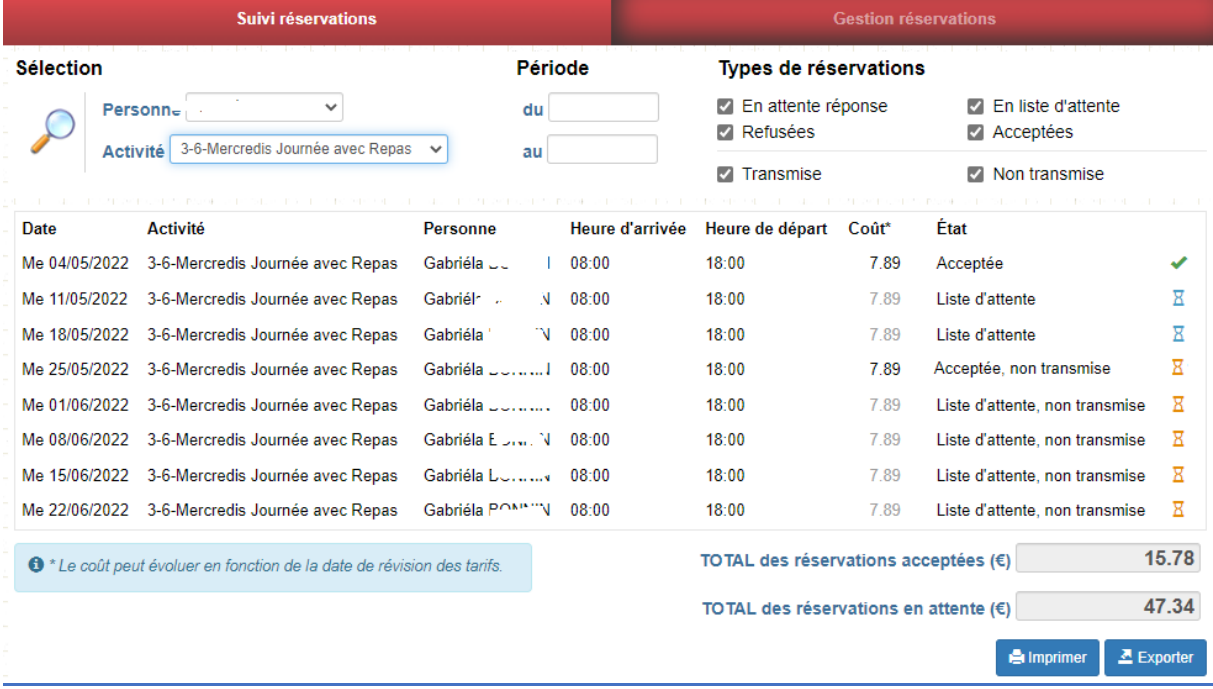

L'état de vos réservations est précisé. Les réservations que vous venez de faire seront dans l'état « **Non Transmise** », elles seront transmises dans la nuit et vous pourrez consulter le lendemain leur état définitif. L'état *Non Transmis* ne signifie pas que votre réservation n'est pas acceptée, mais simplement qu'elle n'a pas encore été transmise.

### **Les réservations en liste d'attente :**

Vous serez averti par mail (à condition que vous ayez renseigné votre adresse Mail) lorsque des réservations en liste d'attente seront acceptées. Si vous ne recevez pas de mail, n'hésitez pas à consulter le portail famille pour vérifier que vos demandes sont toujours en liste d'attente.

**IMPORTANT :** si ces places en liste d'attente ne vous intéressent plus, pensez à les annuler le plus tôt possible.

### **Exemple de mail reçu**

## M. DUPONT Jean-Paul Veuillez trouver ci-dessous un compte rendu des modifications apportées à vos demandes de réservation sur la structure : Mairie de Carte Ville. 14 mouvements sur vos demandes de réservations ont été reçus, dont : - 11 nouvelles demandes de réservation - 3 demandes d'annulation \*\*\*\*\*\*\*\*\*\*\*\*\*\*\*\*\*\*\*\*\*\* RESERVATIONS MISES EN LISTE D'ATTENTE \*\*\*\*\*\*\*\*\*\*\*\*\*\*\*\*\* --> Activité : APS MATIN : DUPONT Amalia : lun. 15/05, mar. 16/05 \*\*\*\*\*\*\*\*\*\*\*\*\*\*\*\* RESERVATIONS ACCEPTEES \*\*\*\*\*\*\*\*\*\*\*\*\*\*\*\* --> Activité : APS MATIN : DUPONT Paolo : mar. 09/05, mer. 10/05, jeu. 11/05, ven. 12/05, lun. 15/05, mar. 16/05, mer. 17/05, jeu. 18/05, ven. 19/05 \*\*\*\*\*\*\*\*\*\*\*\*\*\*\*\*\* RESERVATIONS ANNULEES \*\*\*\*\*\*\*\*\*\*\*\*\*\*\*\* --> Activité : APS MATIN :

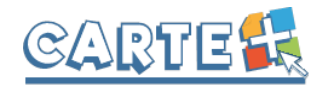

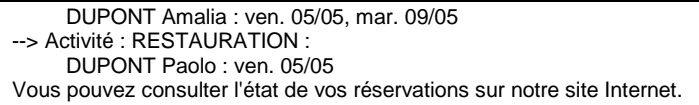

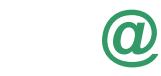

# **DOSSIER FAMILLE**

Chaque année, nous vous demanderons de modifier et valider les informations de votre dossier famille. **IMPORTANT :** Vous devez valider et transmettre toutes les fiches du dossier, même si vous n'avez aucune information à modifier ou à renseigner.

Ce dossier est composé de plusieurs fiches que vous devrez valider et signer sur le portail. Si vous n'avez pas toutes les informations, vous pouvez dans un premier temps « Enregistrer en brouillon » puis revenir ultérieurement afin de « Valider et transmettre la fiche » (si vous ne validez pas, vos informations ne seront pas transmises à votre gestionnaire).

Une fois validée, les fiches ne sont plus modifiables, elles sont transmises à votre gestionnaire qui fera un contrôle et les validera ou les refusera. Vous recevrez un mail vous informant de l'action de votre gestionnaire, mais nous vous conseillons de vous reconnecter au portail régulièrement pour vérifier l'état de votre dossier famille.

## **1. Préparez vos documents avant de commencer :**

Plusieurs pièces justificatives vont vous être demandées, nous vous conseillons de les préparer en les scannant sur votre ordinateur. Les pièces demandées sont les suivantes :

- Attestation de paiement CAF ou MSA,
- En cas de divorce : le jugement de divorce,
- Pour chaque enfant :
	- o Attestation d'assurance pour chaque enfant
	- o Carnet de vaccination pour chaque enfant ou certificat médical de contre-indication
	- o En cas de traitement médical : l'ordonnance
	- o En cas de PAI : la copie du PAI

Pour chaque pièce demandée, vous pouvez déposer jusqu'à 4 fichiers, mais chaque fichier ne devra pas dépasser une taille de 2000 ko (soit 1,95 Mb).

## **2. Les règlements intérieurs :**

Une fois identifié, vous devez accepter les règlements intérieurs des structures auxquelles vos enfants sont inscrits et ce pour chaque enfant.

Vous devez cocher les cases « *J'ai pris connaissance du règlement intérieur et j'ai informé mon enfant de ce règlement* », puis « Valider et transmettre la fiche »

Si vous avez d'autres enfants pour lesquels cette action est nécessaire, leur nom est affiché en haut de l'écran, cliquer sur « *Accéder à la fiche* ».

### **3. Les fiches rattachées à la famille :**

- La fiche famille : renseignements généraux sur les responsables du compte famille.
	- o Date de naissance, Adresse, téléphones, mail, …
	- o Informations allocataires (CAF, MSA, Autre régime),
	- o Quotient familial,
	- o **PIECES A JOINDRE :** 
		- **Attestation de paiement CAF ou MSA,**
		- En cas de divorce : le jugement de divorce,
- **Les fiches « autres responsables »** : renseignements généraux sur les autres responsables rattachés à cette famille
	- o Adresses, téléphones, mail, …
	- o Lien avec les enfants de la famille

## **4. Les fiches pour chaque enfant :**

- **La fiche Assurance** :
	- Compagnie, N° de contrat, Date d'échéance.

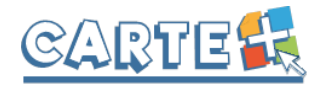

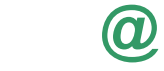

- o Une liste des assurances existantes est proposée, si la vôtre n'est pas présente, vous pouvez en saisir une nouvelle, dans ce cas, merci de remplir le maximum d'informations dont vous disposez : nom, adresse, téléphone.
- o Si vous avez changé d'assurance, cliquer sur (à la fin du nom de la compagnie) afin d'en choisir une nouvelle dans la liste proposée ou d'en créer une.
- o **PIECE A JOINDRE :** L'attestation d'assurance
- La fiche d'autorisation : Remplissez soigneusement cette fiche, elle contient notamment :
	- Le droit à l'image et à publication,
	- o Les autorisations médicales en cas d'urgence.
- **La fiche de contacts** : vous allez pouvoir saisir sur cette fiche les différents personnes (autres que les responsables déjà désignés dans les fiches rattachées à la famille) qui seront autorisées à venir prendre votre enfant ou à contacter en cas d'urgence.
	- o Nom, prénom, adresse, téléphone, mail.
	- o Pour créer un nouveau contact cliquer sur « Ajouter une personne » puis sur « Créer un nouveau contact ». Une fois les informations saisies, cliquer sur « Enregistrer » pour enregistrer ce contact dans votre dossier (ce contact pourra ensuite être récupéré sur un autre enfant en cliquant sur « Ajouter une personne » puis en sélectionnant cette personne dans la liste)
	- o Une fois le contact créé ou sélectionné, vous devez préciser :
		- Le lien de parenté de ce contact avec l'enfant
		- Si ce contact est autorisé ou pas à récupérer l'enfant
		- Si ce contact doit être appelé en cas d'urgence (dans le cas où les parents ne seraient pas joignables).
	- o Si vous souhaitez modifier un contact, cliquer sur afin de le modifier. **ATTENTION :** le nom et le prénom ne sont pas modifiables, si vous avez fait une erreur sur ces informations, vous devrez le supprimer et le recréer.
	- o Si vous souhaitez supprimer un contact, vous devez suivre la procédure ci-dessous :
		- Le retirer pour chaque enfant en cliquant sur
		- Enregistrer la fiche de l'enfant en brouillon
		- Une fois que vous avez retiré ce contact de tous vos enfants, cliquer sur « Ajouter

une personne », le nom du contact est affiché, cliquer sur pour le supprimer définitivement de vos contacts.

La fiche sanitaire : Vous devez renseigner dans cette fiche les vaccins, les exigences alimentaires, le médecin traitant, ….

### o **PIECES A JOINDRE :**

- Copie du carnet de vaccination,
- Si non vacciné : certificat médical de contre-indication,
- En cas de traitement médical : l'ordonnance,
- En cas de PAI : copie du PAI.